## 同じディスクを何枚も作る

一度作成した DVD と同じ内容で DVD を作成します。

*1* "履歴から作成"を選び、C をタッチする

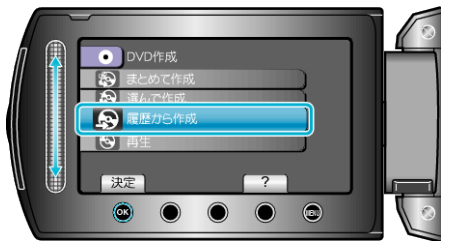

2 保存するメディアを選び、<sup>6</sup>をタッチする

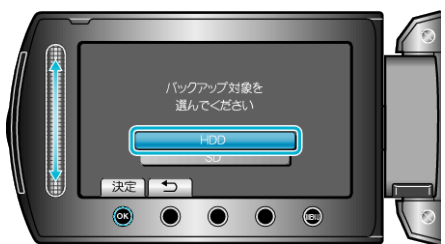

- 保存するメディアは、モデルによって異なります。
- 3 作成した履歴から作成日を選び、<sup>6</sup>をタッチする

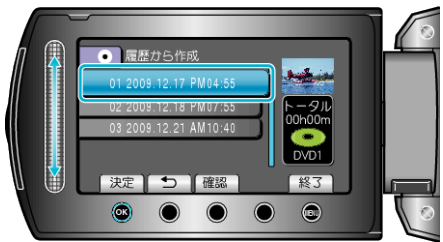

- "確認"をタッチすると、保存する映像を確認できます。
- *4* "作成する"を選び、C をタッチする

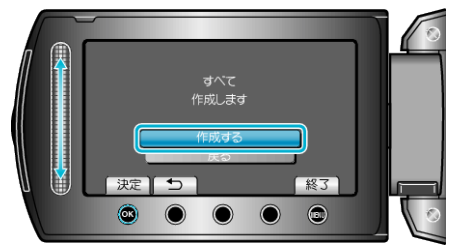

- ●「次のディスクを入れてください」と表示されたときは、新しいディスク に入れ替えてください。
- 5 作成が終わったら、<sup>6</sup> をタッチする

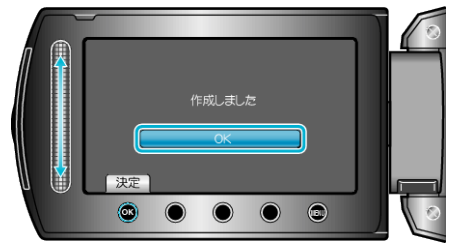

- *6* 液晶モニターを閉じてから、USB ケーブルを抜く
- ご注意: -
- 作成が終わるまで、電源を切ったり、USB ケーブルを取りはずしたりし ないでください。
- 再生時に一覧表示されないファイルは、保存できません。
- メモ:
- 作成したディスクを確認するときは、手順1で "再生"を選んでください。
- 作成履歴は、最新のものから順に 20 件まで保存されます。